# **Training - module openluchtrecreatie** *Onderwerp: GARMIN BASECAMP + eTrex*

## **BaseCamp**

- 1. Download en installeer BASECAMP (Garmin)
	- o Indien je locatiebestanden van je Garmin gpstoestel op je computer wenst te bekijken, bewerken en opslaan, is dit de ideale software.
	- o <http://www.garmin.com/nl-BE/shop/downloads/basecamp>
- 2. Download en installeer GARMIN COMMUNICATOR PLUGIN
	- o Dit heb je nodig om je computer verbinding te laten maken met je Garmin GPStoestel.
	- o <https://software.garmin.com/nl-BE/gcp.html>
- 3. Open een GPX file op je computer met Basecamp.
	- o Download de GPX file van MTB route in Durbuy (op Leho)
	- $\circ$  Koppel de gpx files op je computer aan de software 'Basecamp' zodat de computer bij de ontvangst van een nieuwe gpx file dit sowieso in Basecamp zal openen. (voor de Windows gebruikers: zoek software --> C schijf ---> program files (x86) --> garmin --> basecamp logo)
- 4. Garmin Basecamp biedt gratis een 'worldmap' aan maar dit is onvoldoende gedetailleerd om op route niveau te werken. Download en gebruik gratis opensource kaarten die '**routable'** zijn.

Let op, je hebt een **UNZIP programma** nodig. Dit zijn enkele voorbeelden:

- o Download de kaart van België via deze link: [https://www.freizeitkarte](https://www.freizeitkarte-osm.de/garmin/en/more-countries.html)[osm.de/garmin/en/more-countries.html](https://www.freizeitkarte-osm.de/garmin/en/more-countries.html)
- o Download de kaarten via deze link[: http://www.openfietsmap.nl/downloads/bnl\\_full](http://www.openfietsmap.nl/downloads/bnl_full)
	- **Download the ZIP file (voor Mac of PC)**
	- Pak dit uit
	- Open het uitvoeringsbestand en installeer de kaart
- o OF Surf naar<https://extract.bbbike.org/>
	- **Format: Garmin OSM (latin 1)**
	- Name of area: België
	- Mailadres invullen en klik op EXTRACT

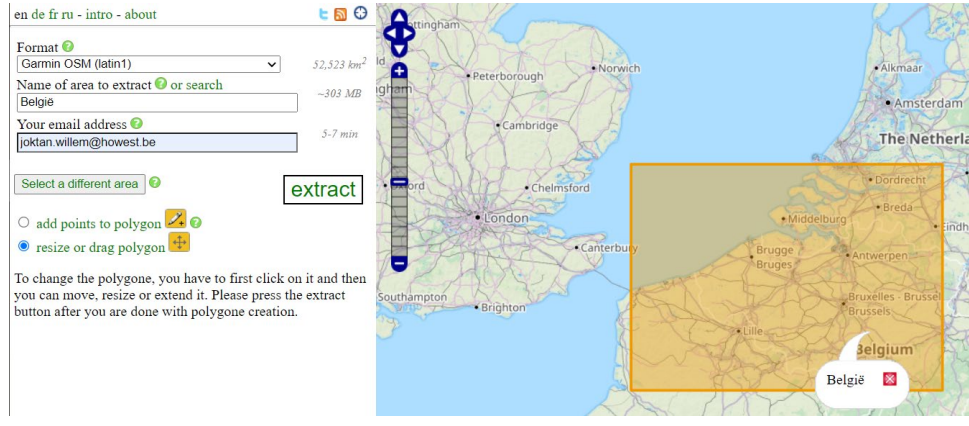

o Zoek het gedownloade bestand op je computer en installeer dit op Basecamp o Selecteer in Basecamp de nieuwe kaart (standaard staat 'Wereldkaart' aan)

- 5. Bekijk de introductievideo van Garmin Basecamp (zie website openluchtrecreatie) en deze gratis webinar wenst te volgen van de klim- en bergsportfederatie: <https://www.youtube.com/watch?v=jmCENEYARMk>
- 6. Detailniveau kaart aanpassen
	- $\circ$  'beeld'  $\rightarrow$  'werkbalken'  $\rightarrow$  'detailniveau'

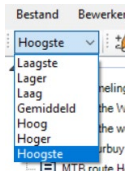

o

7. Ga op zoek naar de betekenis van de onderstaande symbolen via deze link [https://www.freizeitkarte-osm.de/garmin/en/maplegend.html,](https://www.freizeitkarte-osm.de/garmin/en/maplegend.html) neem de 'freizeitkarte\_BEL' en vind een voorbeeld op de kaart in Basecamp

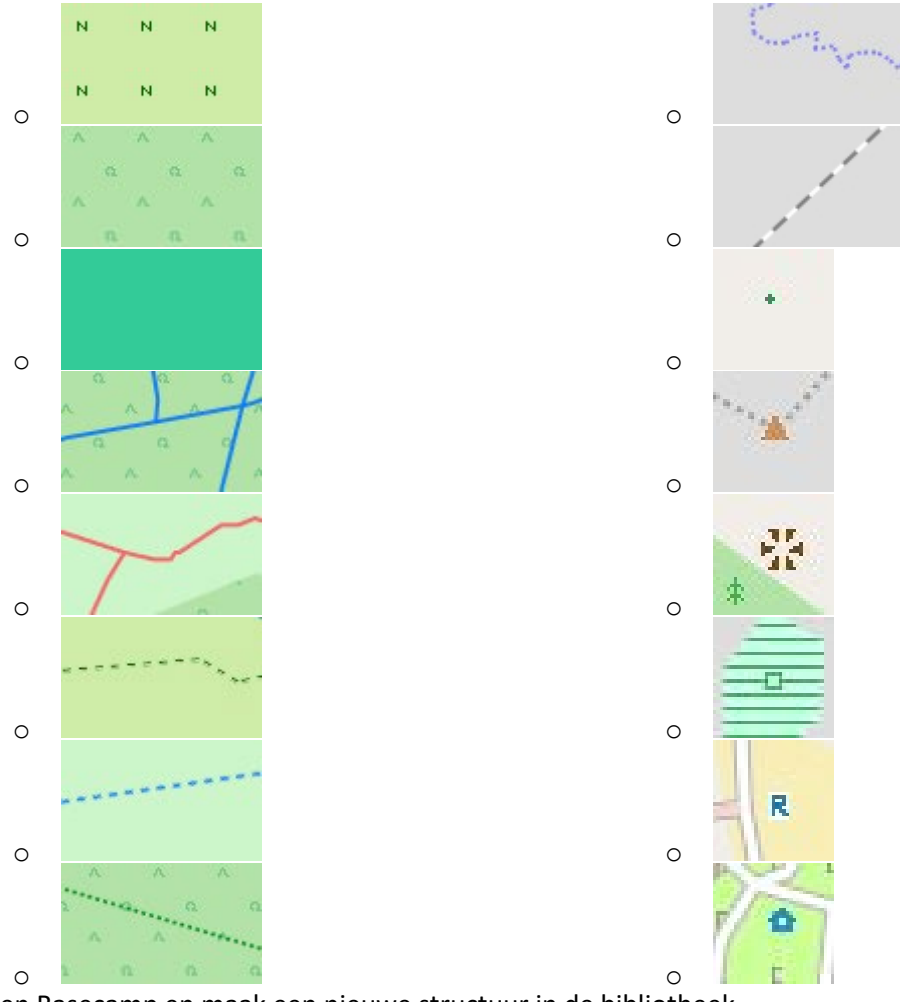

- 8. Open Basecamp en maak een nieuwe structuur in de bibliotheek.
	- o Maak 3 nieuwe 'lijstmappen'
		- Wandelen
		- Fietsen
		- · MTB
	- o Verplaats de reeds geopende gpxfiles naar de juiste lijstmappen.
- 9. Teken een 'spoor'
	- o Ga in de bib naar 'wandelen' en maak een 'nieuwe lijst' aan met de naam 'oefening'
	- o Klik op 'spoor' of dit symbool
	- o Klik willekeurig punten aan op de kaart. Basecamp verbindt deze punten met rechte lijnen.

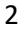

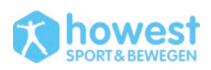

*Howest – Sport en Bewegen – module Openluchtrecreatie – Joktan Willem* 

- o Teken nu een vloeiende lijn als spoor, met bochten. Hierdoor moet je de linkermuisknop ingedrukt houden. Klik rechter muisknop om te stoppen met het tekenen van een spoor.
- 10. Maak 2 waypoints aan in de lijst 'oefening':
	- o Zoek op internet de coördinaten van de Sportinnovatiecampus + station Brugge
	- $\circ$  Plaats deze coördinaten in Basecamp in de lijst 'oefening OLR' ('zoeken'  $\rightarrow$  $\cot$ coördinaten  $\rightarrow$  waypoint maken)
	- o Maak een route tussen deze 2 waypoints
	- o Zoek de tijd en afstand als wandelaar + fietser (keuze tussen diverse activiteitenprofiel HIKEN – FIETSEN)
- 11. Plaats de coördinaten voor een waypoint in een ander positieformaat
	- $\circ$  'Bewerken'  $\rightarrow$  'opties'  $\rightarrow$  'eenheden'  $\rightarrow$  'grid'  $\rightarrow$  'lengte/breedte'
- 12. Maak 4 waypoints (leuke plaatsen) aan in centrum Brugge
	- o 4 waypoints maken, verspreid over heel Brugge
	- o Verbind deze vervolgens tot een route (gebruik waypoints als via-punten)
	- o Noteer het aantal kilometer en de tijd die nodig is als wandelaar
	- o Verplaats deze "via punten" naar boven of beneden in de lijst zodat je de kortst mogelijke route krijgt
	- o Noteer afstand en reistijd als fietser
	- o Maak hiervan een spoor en kleur dit spoor lichtgroen
	- o Plaats alle gemaakte punten / routes en sporen in een nieuwe lijst 'basecamp test' die je aanmaakt (copy – paste)
- 13. Maak in een nieuwe lijst (in de lijstmap 'fietsen') een fietsroute van Brugge naar het strand van Zeebrugge
	- o Voeg nadien tussenpunten in
		- **-** Damme
		- Heist
	- o Maak hier een spoor van (dubbelklik op 'route' en klik op 'spoor maken')
- 14. Verbind sporen tot 1 spoor:
	- o Maak een nieuwe fietsroute van Oostende naar Duinkerke en maak hier een spoor van
	- o Maak een nieuwe fietsroute van Zeebrugge strand naar Oostende en maak hier een spoor van
	- o Verbind de route 'Brugge-Zeebrugge' 'Zeebrugge-Oostende' 'Oostende-Duinkerke' met elkaar en maak hier 1 spoor van. (selecteer beide sporen en klik op 'sporen samenvoegen')
	- o Keer vervolgens de route om van Duinkerke naar Brugge (dubbelklik op spoor en klik op 'omkeren')
- 15. Bestaande GPX inladen
	- o GPX uit vorig trainingsblad openen in Basecamp
	- o Inladen op Basecamp
	- o Maak een lijst 'GPX' aan en plaats de gegevens hierin
	- o Laad dit in op je eTrex indien je een toestel bij je hebt
- 16. Routes samenvoegen
	- o Download gpx 'oefening OLR route samenvoegen' en open in Basecamp
	- o Voeg de 2 sporen samen tot 1 route:
		- **Start: markt Brugge** 
			- Verwijder stukken in nijverheidsstraat zodat het 1 grote lus wordt

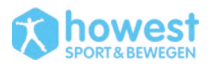

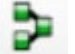

- Richting van de wandeling: tegenwijzerzin (dus: richting omkeren van beide sporen)
- Knip de route aan de markt en voeg daar een start en aankomst vlaggetje toe. Let op: zorg ervoor dat je start- en eindpunt van de route een paar 10 tal meter uit elkaar liggen (zodat je bij start weet welke richting je uit moet).
- Maak dit spoor proper (verwijder overtollige waypoints)
- o Maak hiervoor gebruik van deze tools:

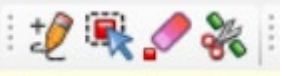

+ selecteren bij sporen en rechter muisknop  $\rightarrow$ 

sporen samenvoegen.

- 17. Route splitsen
	- o Open gpx file van MTB rit in Durbuy in 'Basecamp'
	- o Splits dit spoor in 2 delen die +/- gelijkwaardig zijn.
	- o Zorg ervoor dat beide sporen zelfde start en eindpunt hebben.
	- o Noteer aantal kilometer van beide ritten + bekijk het hoogteprofiel van de rit
	- o Bekijk deze gegevens in 2D en 3D weergave op Basecamp (met 'freizeitkarte').
- 18. Fietstocht maken op internet + inladen in Basecamp
	- o <http://fietsrouteplanner.vlaanderen-fietsland.be/>
	- o Maak een route op het fietsknooppunt tussen Sportinnovatiecampus en het historisch centrum van Damme
	- o GPX downloaden en inladen in Basecamp
	- $\circ$  Basecamp  $\rightarrow$  pas spoor aan zodat start ligt aan Sportinnovatiecampus
	- $\circ$  Aan knooppunt 50 maak je een extra lus  $\rightarrow$  via 97 ga je naar 10. Bekijk dit op de website, maar pas dit in Basecamp aan op het bestaande spoor.
- 19. Hoogteprofiel verschil tussen de soorten kaarten
	- o Maak ergens in heuvelachtig gebied (bvb. Houffalize) een spoor in Basecamp op de kaart van 'OSM generic'.
	- o Dubbelklik op het spoor en klik op 'grafiek'. Je ziet dat er geen hoogtegegevens beschikbaar zijn.
	- o Klik nu op 'kaarten' en selecteer de 'freizeitkarte'. Klik terug op spoor met rechtermuisknop en klik op 'stel geselecteerd spoor in op kaarthoogte' en open vervolgens terug het spoor. Dan zie je dat de hoogtegegevens nu wel beschikbaar zijn:

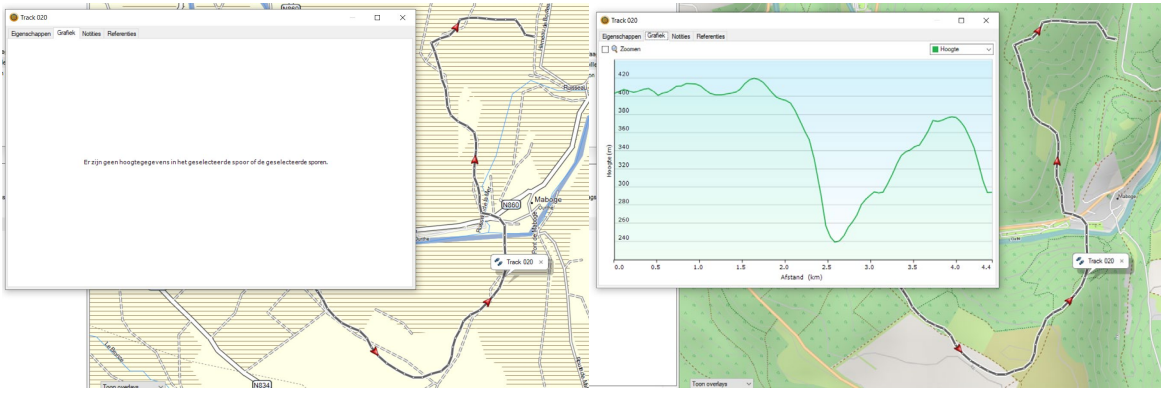

OSM Generic **Freizeitkarte** 

 $\circ$  Ga met je cursus over het hoogteprofiel en dan zie je het mannetje op je route op de kaart verschijnen. Zoek het hoogte punt op de kaart.

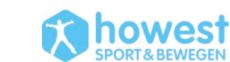

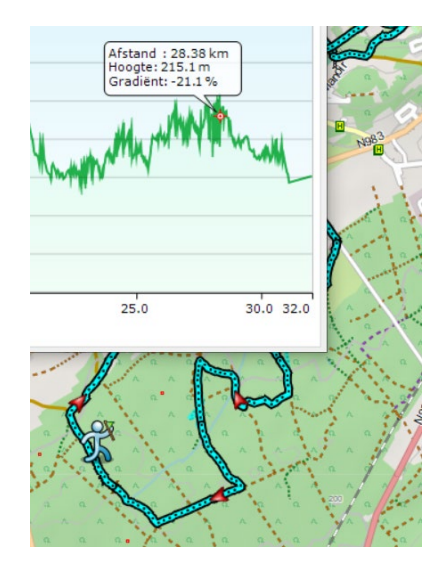

- 20. Exporteer een spoor die je gemaakt hebt als 'kml' file. Doe dit via 'bestand'  $\rightarrow$  exporteer  $\rightarrow$ kml file. Open dit vervolgens in Google Earth. Je kan een gpx ook rechtstreeks in Earth openen. Google zal dit zelf omzetten naar kml.
- 21. Back-up Basecamp  $\rightarrow$  neem een back-up van al jouw Basecamp bestanden via 'bestand'  $\rightarrow$ 'backup'. Bij een reset van jouw computer kan je zo makkelijk alles terug plaatsen. Wis vervolgens de lijsten en mappen en klik dan op 'bestand'  $\rightarrow$  'herstellen'  $\rightarrow$  klik op jouw file met de backup.

#### **Basecamp – eTrex**

- Verbinding met Basecamp en eTrex maken
	- o Garmin communicator plugin installeren op je computer.
	- o Open Basecamp
	- o Sluit je eTrex aan op je computer via USB.
	- o Je zal de eTrex zien verschijnen onder de bibliotheek.
- Inladen van de kaarten van Basecamp naar eTrex
	- o Ga in Basecamp naar jouw eTrex (onder bibliotheek) en klik op rechter muisknop bij 'interne opslag'.

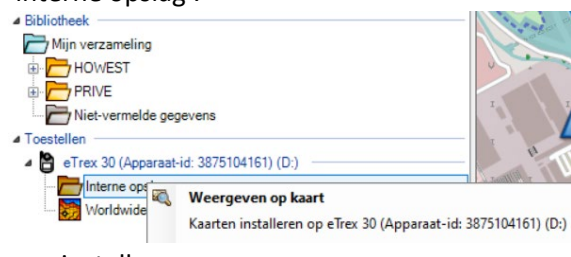

o mapinstall

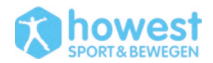

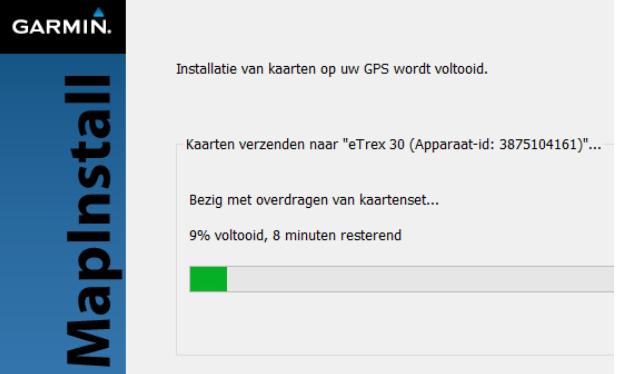

### **Teaser: werken met eTrex zonder voorkennis**

- 22. Ga naar deze coördinaten door dit rechtstreeks in jouw etrex te typen (tip: set-up  $\rightarrow$ positieweergave)
	- o Brugge
		- 51.20586357325101, 3.2442785846455857
		- 51.2056223060371, 3.2461097150217113
		- 51.20429257863141, 3.242566417492495
		- o Durbuy
			- 50.342552, 5.456921
			- 50.342470, 5.456157

Maak op ieder punt een waypoint met jouw eTrex. Geef de waypoints een naam. Noteer de coördinaten in dd°mm'ss".

Timing: maximaal 15 minuten.

**LET OP**: GPS signaal wordt verstoord in een gebouw  $\rightarrow$  zet GPS maar aan eenmaal je buiten bent.

Bij aankomst sluit je jouw eTrex aan de computer aan. Plaats deze waypoints in een nieuwe lijst in Basecamp.

# **Overlopen van de basisfunctionaliteiten & instellingen eTrex**

- 23. Set up
	- $\circ$  reset  $\rightarrow$  reset alle instellingen
	- o system
		- Satellietsysteem: GPS + GLONASS
		- **WAAS**  $\rightarrow$  uit (enkel in Noord-Amerika)
		- Language  $\rightarrow$  Nederlands
	- $\circ$  Reset  $\rightarrow$  tripgegevens, waypoints, sporen
	- o Scherm
		- Verlichtingsduur  $\rightarrow$  15 seconden
		- Kleuren  $\rightarrow$  automatisch
	- o Tonen (geluid)
		- $\blacksquare$  Tonen  $\rightarrow$  uit
	- o Kaart
		- Oriëntatie  $\rightarrow$  Koers boven
		- Navigatieaanwijzingen  $\rightarrow$  tijdens navigatie
		- Gegevensvelden  $\rightarrow$  2 kleine
		- Geavanceerd
			- automatisch zoomen uit

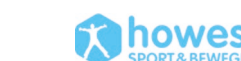

- **EXECTE A** kaartinformatie  $\rightarrow$  keuze tss verschillende soorten. Liefst ROUTABLE kaart zodat je er een route op kan maken.
- o Sporen  $\rightarrow$  opnemen en tonen
- o Eenheden
	- **Afstand en snelheid: metrisch**
	- Hoogte en diepte: meter
- o Positieweergave
	- Hddd°mm,mmm'
	- Kaartdatum: WGS 84
- o Koers
	- Richtingsletters: N, Z, W, O, NO, NW, ZW, ZO
	- kompaskalibratie (eTrex 20 enkel GPS kompas, eTrex 30 ook elektronisch kompas, bij snelheden <3km/u)
- o Routering
	- **Begeleidingsmethode** 
		- OFFROAD  $\rightarrow$  werkt als op kompas lopen (geen route op paden, maar rechte lijn). Kompaspijl blijft naar eindpunt wijzen en geeft resterende afstand aan. VOOR NIET ROUTEERBARE KAARTEN
		- Afgelegde afstand: via de wegen, tussen begin en eindpunt
	- Bereken routes voor 'VOETGANGER'
	- E Zet vast op weg  $\rightarrow$  nee
- o te vermijden items instellen
	- U-bochten niet vermijden
	- snelwegen en tolwegen vermijden voor wandelaar
- $\circ$  Profiel  $\rightarrow$  recreatief
- 24. Bespreking basisfuncties: kaart waarheen kompas markeer waypoint tripcomputer

#### **Oefeningen eTrex met routable maps**

- 25. Aan computer: Maak in Basecamp een luswandeling van 1 km (startpunt huidige locatie) en laad dit in op de eTrex.
- 26. Geleide wandeling
	- o Reset tripcomputer, waypoints, spoor
	- $\circ$  Checken of eTrex niet op demomodus staat (maar wel op GPS + GLONASS)  $\rightarrow$  stel in – systeem - satellietsysteem
	- o Checken hoeveel satellieten je ter beschikking hebt
	- o Wandelen met kaart: inzoomen en uitzoomen, verschil blauwe navigatiepijl en witte cursor, stel kaart in (o.a. gegevensvelden), afstand meten op kaart
	- $\circ$  Waypoint markeren op kaart, mbv witte cursor (druk 'enter'  $\rightarrow$  druk 'menu')
	- o Navigeren naar waypoint: begeleidingsmethode offroad en afgelegde afstand
	- o Navigatie stoppen / onderbreken / offroad herberekenen (of via weg herberekenen)
	- o Wandelen met kompas (ifv spelelement)
	- o Spoor opslaan / tripcomputer checken
- 27. Aan computer: verplaats het gelopen spoor en gemarkeerde waypoints op de eTrex naar Garmin Basecamp.
- 28. Pictionary per 4
	- o Wis je sporenlog
	- $\circ$  2 personen lopen een spoor in de vorm van een voorwerp of dier  $\rightarrow$  de andere 2 koppels met gps lopen er achter en volgen de track op GPS. Ze moeten zo snel mogelijk raden welk patroon de andere liep.
	- o Sla de huidige track op onder naam van het voorwerp/dier/persoon

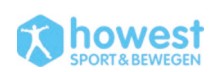

o Wis nadien de huidige track

#### 29. Hide and seek

- o ga naar binnen en 1 van de 2 noteert een coördinaat van de exacte locatie in het domein waar je jezelf zult verstoppen (zodat je niet onmiddellijk zichtbaar bent).
- o Noteer in een positieformaat in dd,ddddd° (op blaadje, niet opslaan op eTrex), zet er je naam op en geef dit aan docent.
- o GO AND HIDE YOURSELF! Max. 500 meter ver.
- o De andere komt naar buiten en krijgt blaadje van partner die verstopt is. Noteer de coördinaat in de eTrex en navigeer er naar.
- o LET OP: gebruik hiervoor OFFROAD begeleiding! (in 1 rechte lijn naar het doel)
- o (probeer eens te navigeren op kompasfunctie)

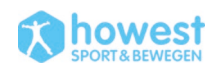